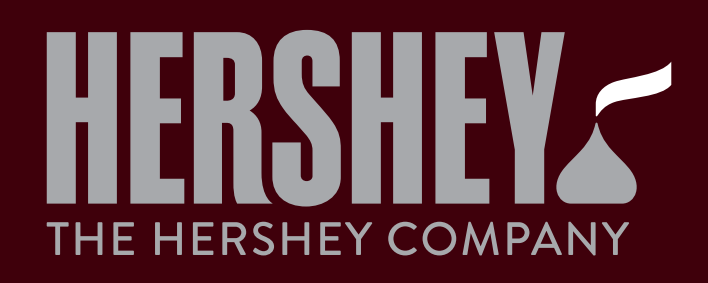

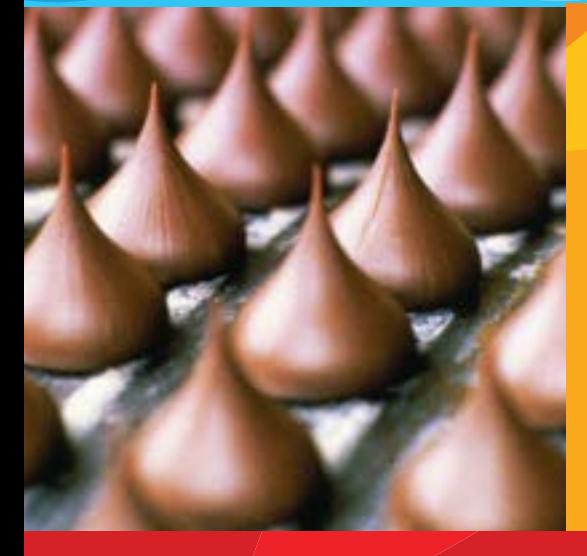

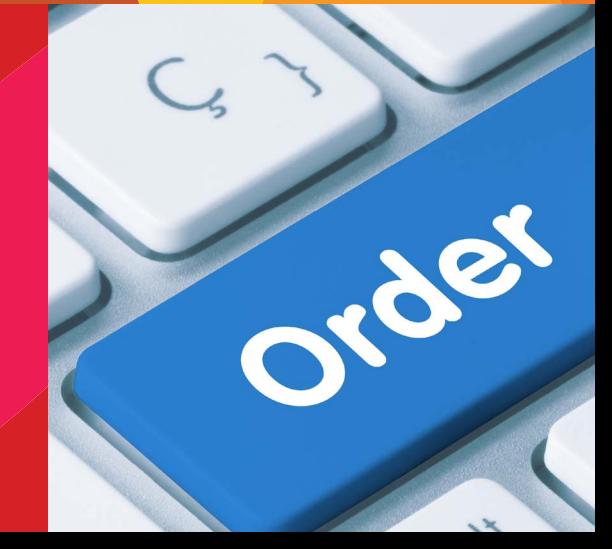

### Table of Contents

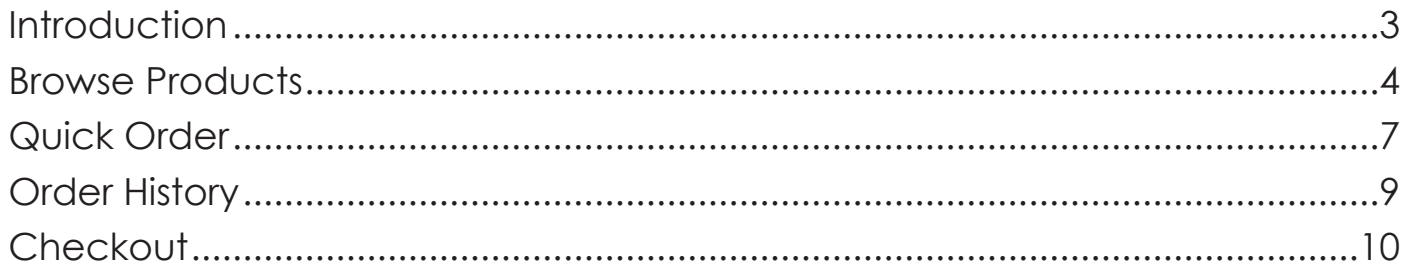

#### **Introduction HFRSHFY** WELCOME UAT09 (HSY SOLD TO: 0001006145) MY ACCOUNT I'm looking for  $\overline{a}$ 圓  $rx1$ **BROWSE PRODUCTS** ORDER HISTORY **PROMOTIONS CRUNCHERS** Introducing REESE'S and HERSHEY'S COOKIES 'N' CRÈME CRUNCHERS Snack FAQ& Quick **Browse** Order  $\ddot{\phantom{1}}$ **Order Products Help History** Other Important Programs HERSHEY HOLIDAY **HERSHEY**

## **Thank you for being a Hershey customer!**

The Customer Web Site allows you to quickly search for Hershey products and place orders. This web site will allow you to:

1) Place orders via the web

 2) Download your product catalog now with additional product data

3) View the status of your orders

- 4) Track your orders
- 5) Place orders over the web

 6) Print a PDF formatted copy of your invoices

 7) View your product catalog to get useful information about items content data This reference guide will walk you through the steps to:

- 1) Browse a product
- 2) Use the quick order feature
- 3) View your order history
- 4) Checkout for purchase

#### **Browse Products**

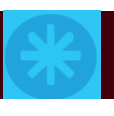

The **Browse Products** feature provides a user with the ability to search for products and add those products to the cart for checkout. This section will walk you through the steps to access the feature, use the search tools, define the quantity, and add an item to your cart for checkout.

1. From the Home page, click the **Browse Products** button.

2. The **Browse Products** page provides filters for narrowing down the number of displayed products available for ordering:

2a. The **Search Bar** (I'm looking for) can be used to search for products based on a given pattern.

2b. The **Shop by Brand** filter allows you to filter based on the Hershey brand or products.

2c. The **Shop by Seasons** filter allows you to filter products based upon the season in which it has been categorized.

2d. The **Shop by Pack Types** filter allows you to filter products based on available package offerings.

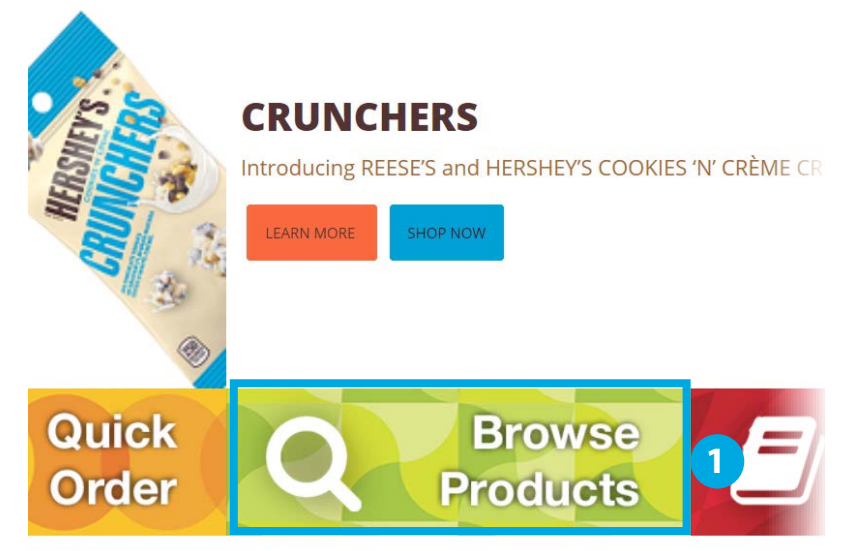

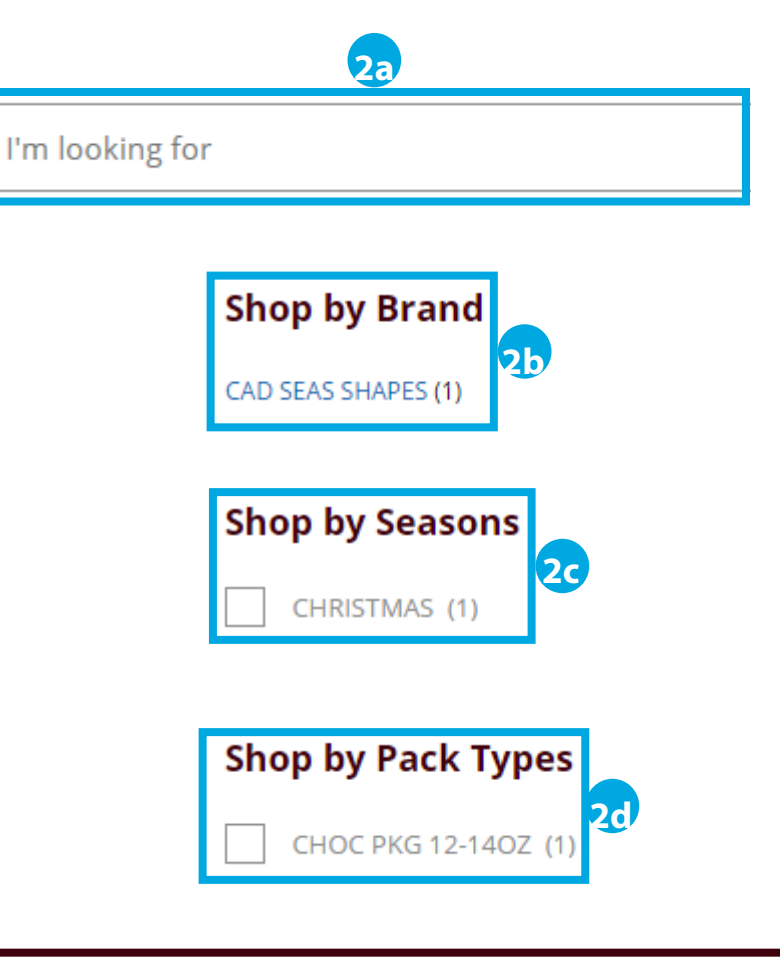

#### **Browse Products**

 Selecting the **More...** hyperlink in any of these filters will display additional options.

To clear a filter, click the **X** beside the filter or click on the **Browse Products** option at the top of the page.

3. Find the product you are interested in adding to your cart. Clicking on a product will provide additional details.

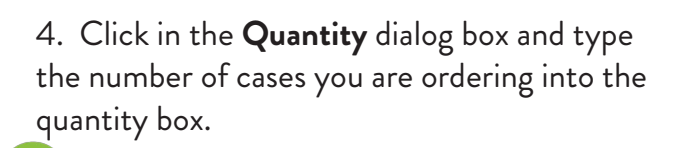

 On this page you will see the Hershey list price. Your actual price, based on order weight, will be displayed when you verify your order.

5. Click the **Cart** button to display the available options.

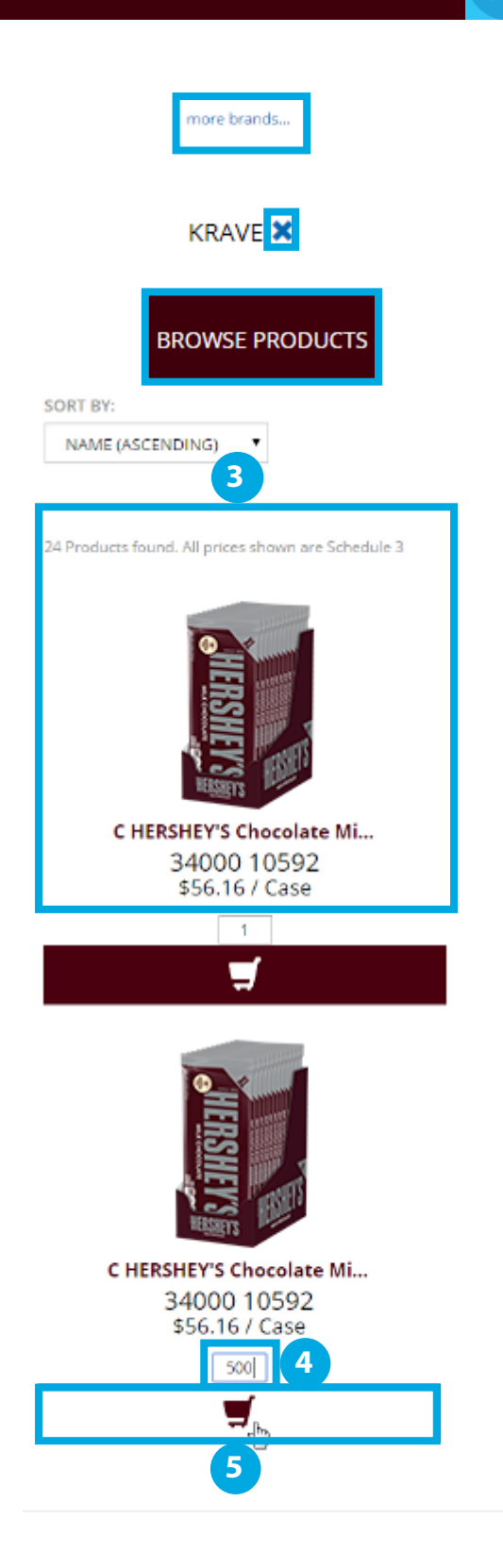

#### **Browse Products**

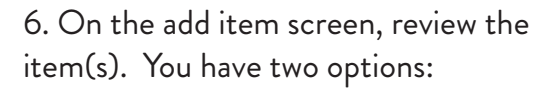

6a. The **Checkout** button will take the user to the checkout feature. Turn to page 11 to learn more about the checkout feature.

6b. The **Continue** button will return the user to the Browse Products page to continue shopping. If you choose to continue, return to step 3.

C HERSHEY'S Chocolate Mi... Quantity Added 500 Weight: 12.263 LB/Case **6a CHECKOUT CONTINUE** Coated

7. (Optional) Click the **Shopping Cart** icon to see the checkout option.

### **Promotional Items**

We offer many promotional items for events, seasons and other occasions! You can access Promotions in 3 different ways. Currently, promotions are available only to US customers.

On the front page, clicking **Learn 1 More** on the Banner or in Other Important Programs.

Click **Shop Now** to access the list of items for offered by that Promotion. **2**

Use the **Promotion** dropdown menu to access our Promotions directly. **3**

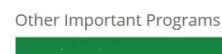

**6b**

**Added to Your Shopping Cart** 

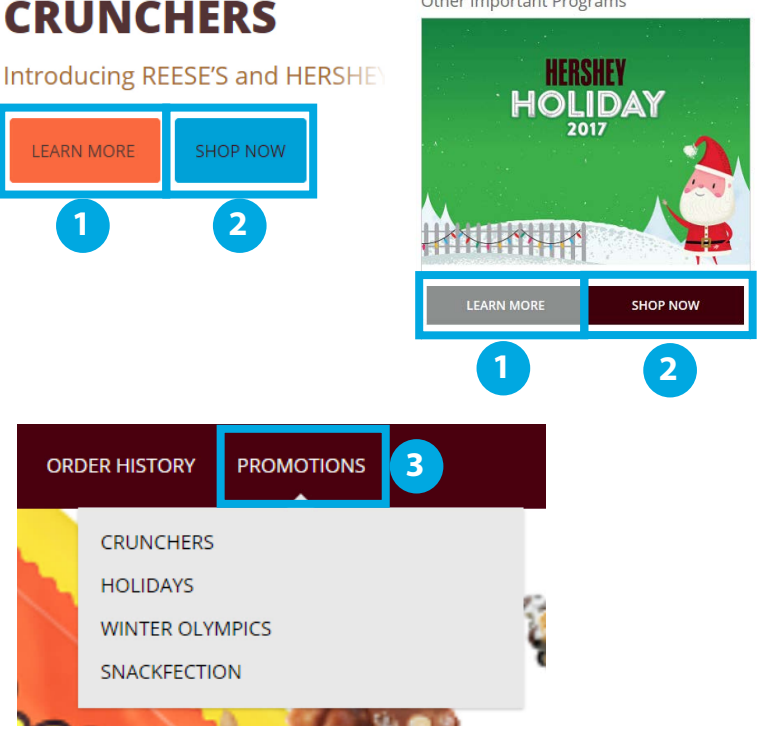

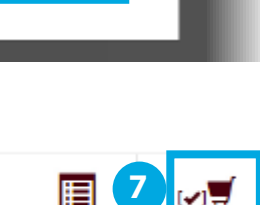

x

### **Quick Order**

The **Quick Order** feature provides a user with the ability to quickly add a Hershey HSY #, or multiple Hershey HSY #'s, to the cart for check out. This section will walk you through the steps to access the feature, enter/remove a HSY # or line item, and add the selected products to the cart for check out.

1. From the Home page, click the **Quick Order** button.

2. Enter the **HSY #** into the dialog box. This will be either a 5 or 10 digit number

New lines will be automatically be added after a HSY # has been entered.

Up to 25 lines may be used to enter HSY #'s from this form before you need to add them to the cart. After adding these items to your cart, if you would like to add more items, return to this page and add the additional items.

The Tab key should be used to navigate throughout the fields.

3. In the **Quantity** dialog box, enter the number of cases to add to the cart.

4. (Optional) To delete a line item, click the **X** associated with the line item.

 If additional HSY #'s will be ordered, click in the next dialog box and enter the HSY # and quantity to purchase.

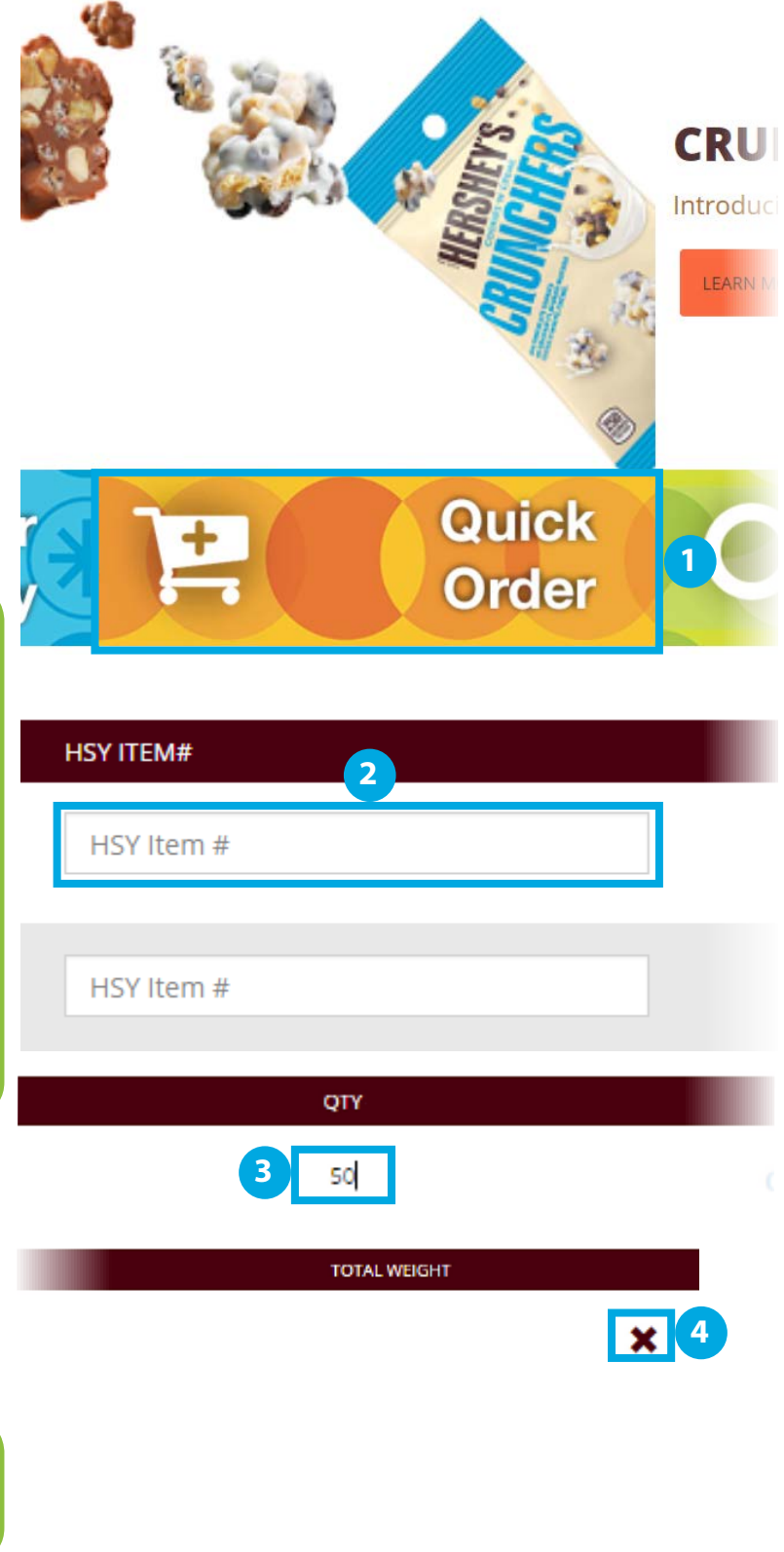

### **Quick Order**

5. When you are ready to proceed, click the VALIDATE CUSTOMER ITEM# **Add to Cart** button.

**ENGLISH** 

**RESET FORM 5**

 $\blacktriangledown$ 

**ADD TO CART** 

 The **Reset Form** option will clear data from this screen.

6. From the Added to Your Shopping Cart pop-up window, click the **Checkout** button. Turn to page 11 to learn more about the checkout feature.

## **(Optional) Bulk Copy**

As an alternative to Quick Order, you have the option to use Bulk Copy. This feature allows you to copy a data set with Hershey Item #s and Quantity into the system.

#### 1. Click **Bulk Copy**.

2. Enter your **Bulk Copy** data. Please, note the directions on the webpage. Your entry must follow the formatting directions.

3. Click **Validate**. The items will be added to your cart in bulk.

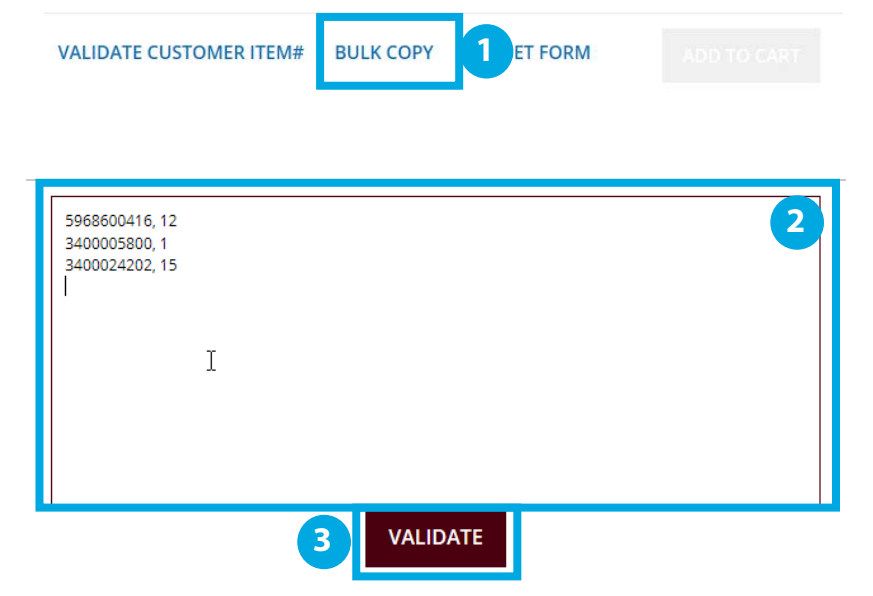

**6**

**CHECKOUT** 

**Added to Your Shopping Cart** 

**C HERSHEY'S Chocolate Mi...** Quantity Added 50

Weight: 12.263 LB/Case

#### **Order History**

The **Order History** feature provides a user with the ability to review previous orders, track order statuses, view BOL's, view/print invoices, and place a similar order. You must have placed an order for these features to work. If you have not placed an order in the past, review this section after completing your first order. This section will walk you through the steps to access the feature, select an order number for review, and reorder the same products based on the previous order.

1. From the Home page, click the **Order History** button**.**

2. Click the **Order number** hyperlink associated with the order to be reviewed/ reordered.

3. There are four search tools that can be used to filter results. After making your selection, click the **Search** button.

3a. The **Order#** filter can be used to filter results based on an order number.

3b. The **P.O. Number** filter can be used to filter results based on a purchase order number.

3c. The **P.O. Date** filter can be used to filter results between two selected dates that the purchase order was submitted.

3d. The **Requested Del Date** filter can be used to filter results between two selected dates.

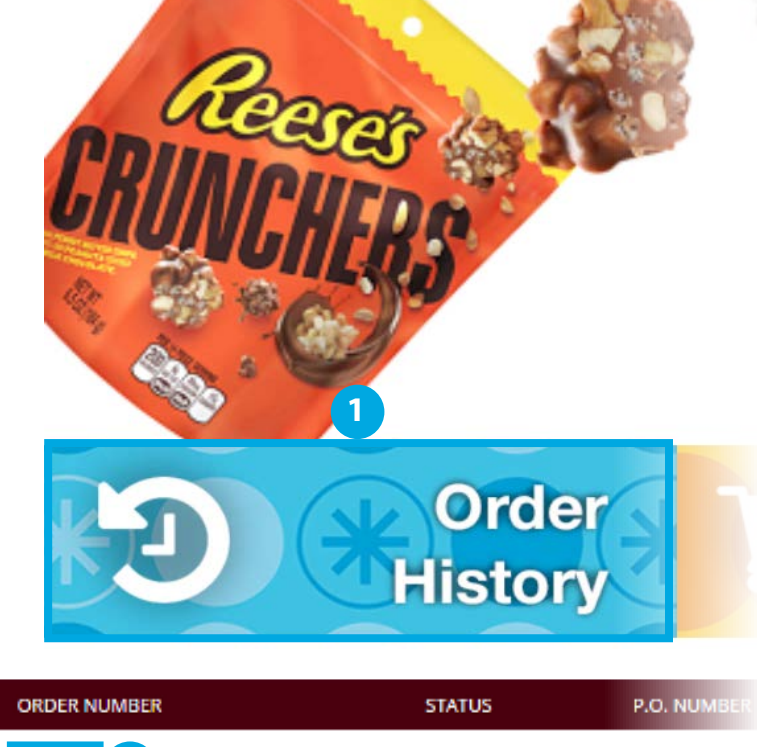

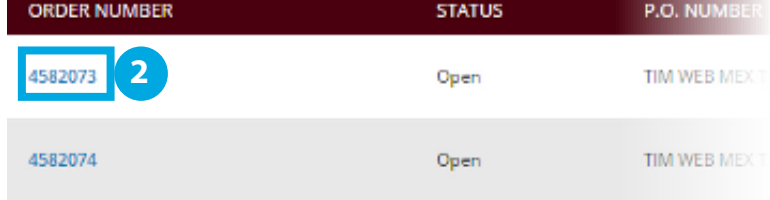

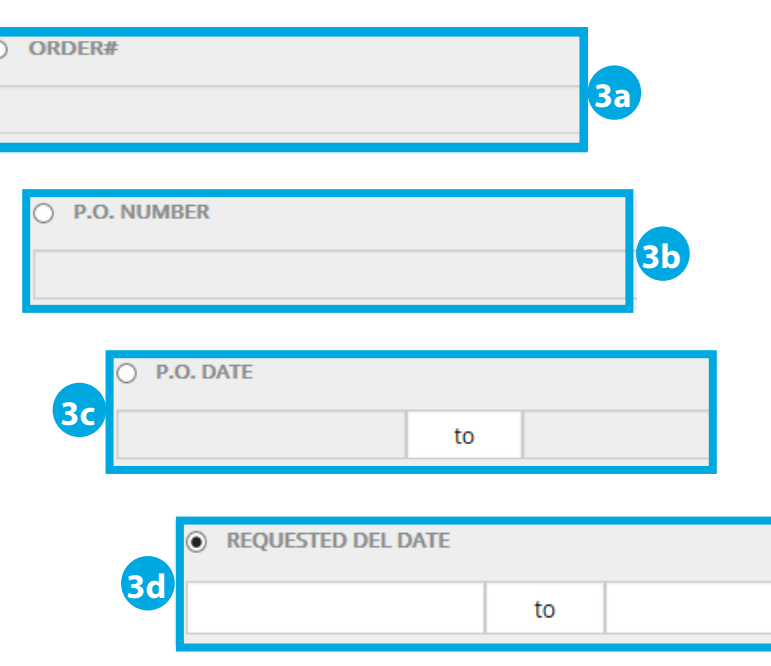

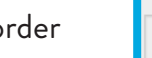

### **Order History**

4. Review the order summary to ensure the

details of the order are correct.

#### ← Order Details **ORDER NUMBER** P.O.DATE **SHIPPING ADDRESS** SOLD TO REQ DEL DATE **Net Value** PRICE **WEIGHT UNITS** PALLET SPOTS \$0.00 0.000 0  $0.0$ **Invoiced** PRICE WEIGHT UNITS PALLET SPOTS \$0.00 0 0.000  $0.0$

#### 5. (Optional) If you want to reorder this order, click the **Reorder** button.

6. (Optional) If you want save this ord CSV file for you records, click **Down Details** and save the CSV to your cor

7. You will then be directed to the Secure Checkout page. Turn to page 11 to learn more about the checking out.

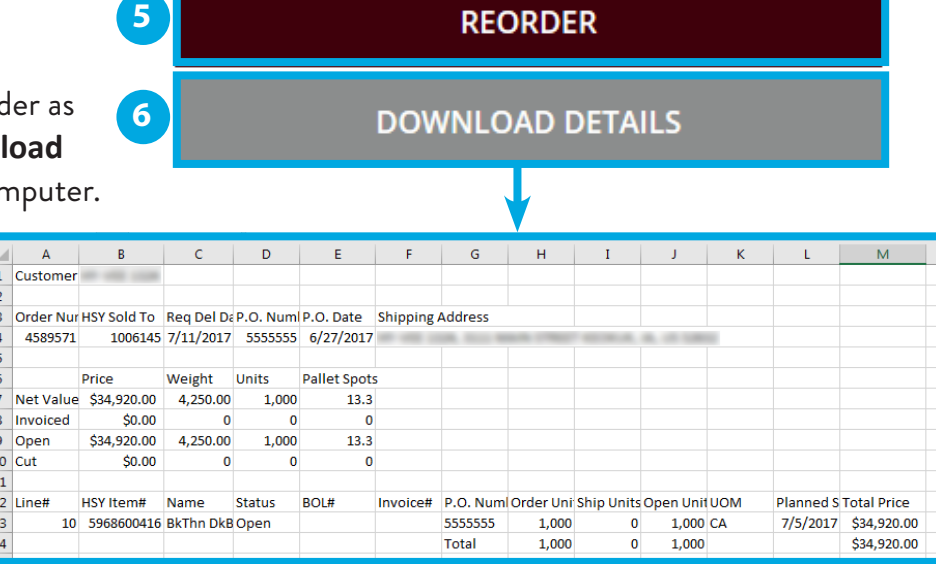

### **Checkout**

Once you have all of your items in your cart, it's time to checkout and place the order. This section will walk you through the steps to access the feature from the home page and complete the checkout.

1. From the Home page, click the **Shopping Cart** icon found in the top right of the page.

2. Review the contents in the shopping cart and click the **Checkout** button.

3. From the **Cart** window, review the order and click the **Checkout** button. Clicking the Checkout button will load the Secure Checkout page.

4. (Optional) Changes to the quantity (**QTY**) for purchase may be made in this dialog box.

5. (Optional) To remove an item, click the **X** for the line item.

6. In the **P.O. NO.** dialog box, type the **Purchase Order Number**.

**CONTINUE** 

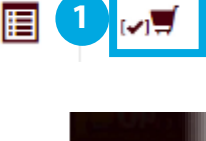

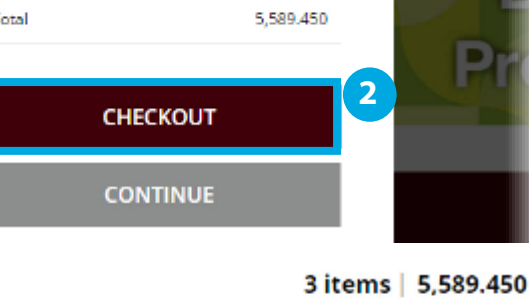

C HERSHEY'S Chocol...

Weight: 12.263 LB/Case

Quantity: 150

**3**

**CHECKOUT** 

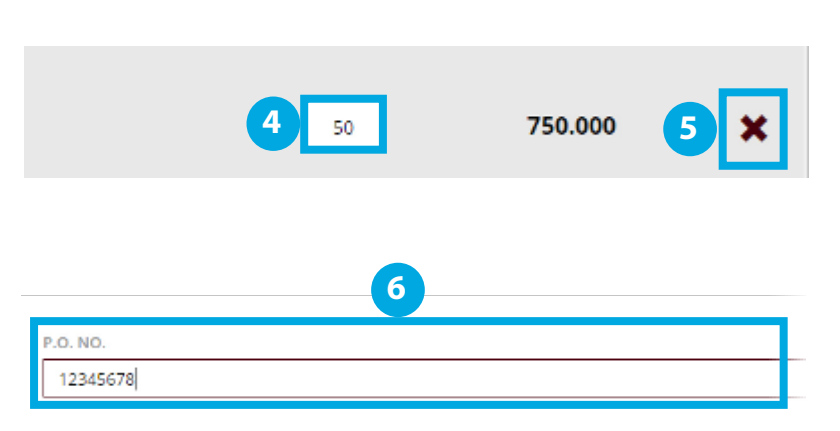

### **Checkout**

5. Choose a Requested Delivery Dt.

6. (Optional) In the **Order Placement Comments** dialog box, provide additional ordering information as needed.

7. Verify the Shipping Details are correct.

8. (Optional) If a new shipping address needs to be added to this order, click the **Add New**  button to enter the details.

9. Once the order and shipping details have been verified, click the **Verify** button.

The verify option will provide you with a total purchase price for the order and identify any issues with the order that need to be fixed prior to the order being accepted.

- 10. From the **Secure Checkout** page, review:
	- 10a. The **Order Details**.

**COMMENTS** 

Secure Checkout

**Order Details** 

 $P.O. NO$ 

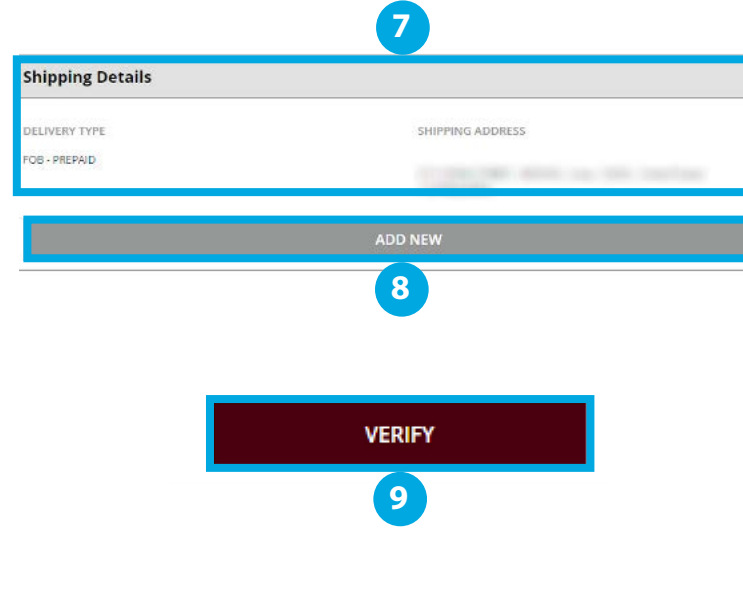

**10a**

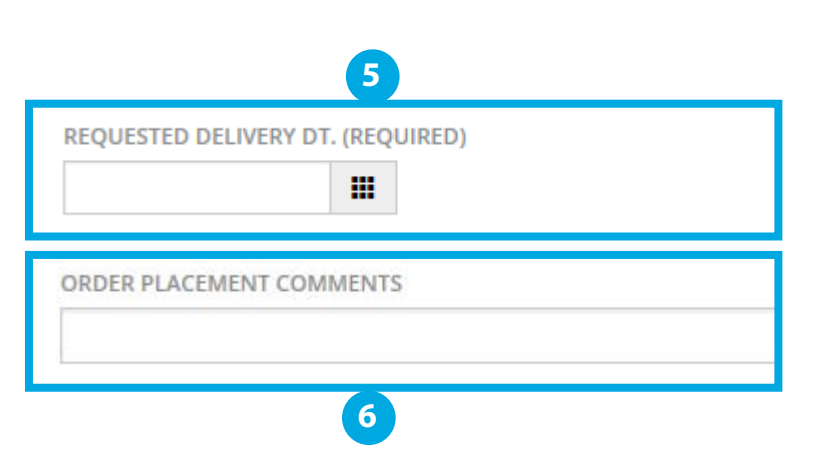

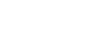

### **Checkout**

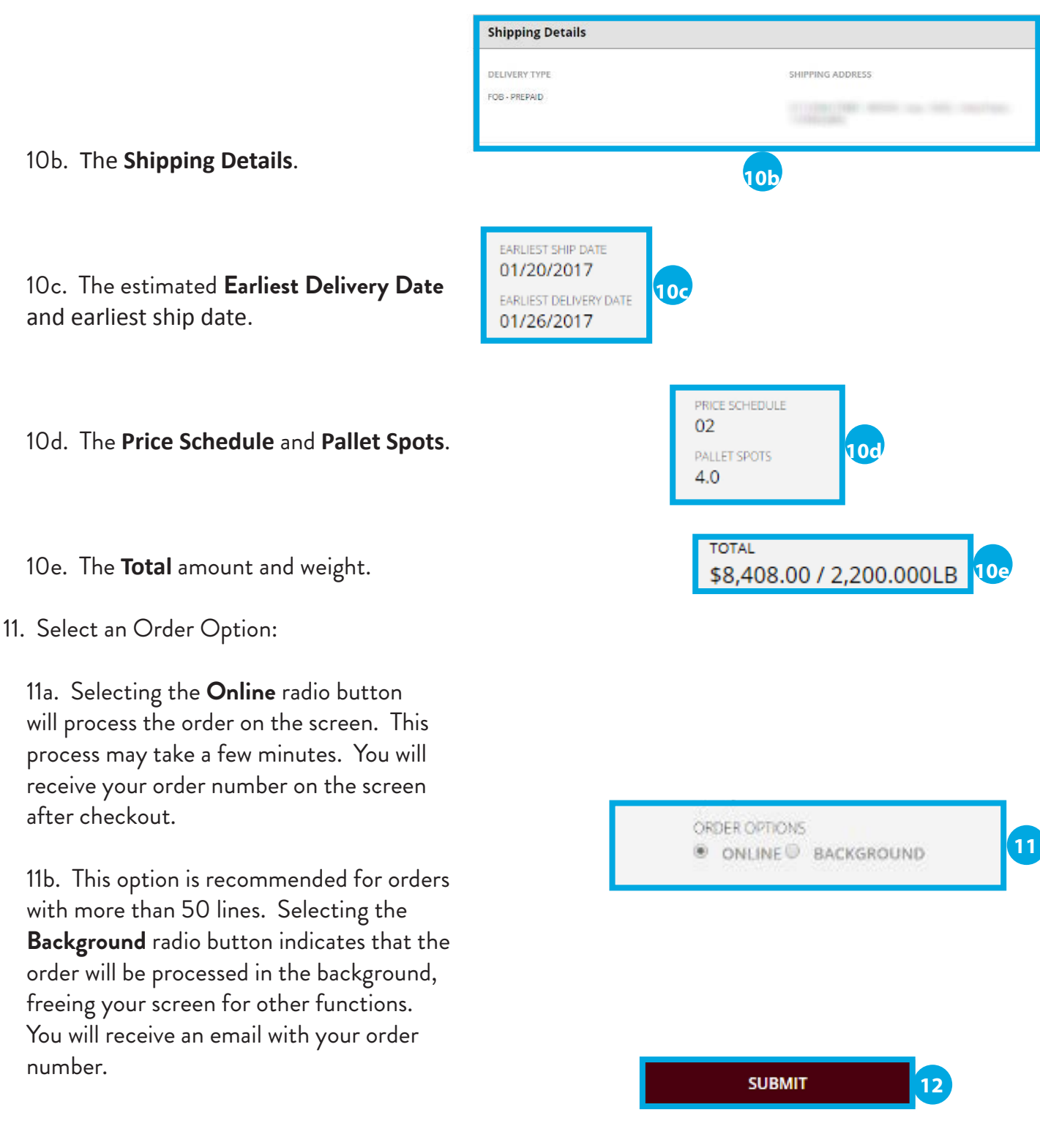

### **Checkout**

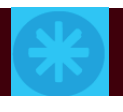

**Online**

13. For online orders, the reference number will then be displayed. Save the reference number so that it can be referred to later.

 Background orders will receive their reference number by email.

#### PLACING YOUR ORDER WITH THE HERSHEY COMPA

We have received your order and assigned it a Reference Number 4582856 **13**

**Background**

#### **PLACING YOUR ORDER WITH THE HERSHEY COM**

We have received your order and it is currently being processed.

You will receive an email confirmation once your order has been processed.

Clicking on the **reference number** hyperlink will provide the order details and take you to **Order History**.